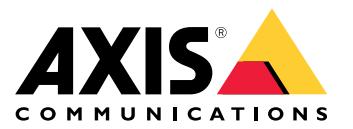

Benutzerhandbuch

## Inhalt

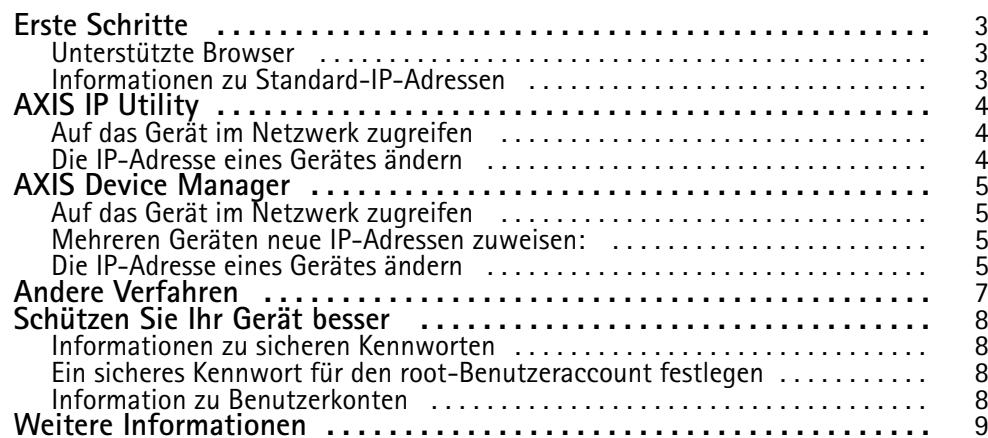

## <span id="page-2-0"></span>Erste Schritte

## Erste Schritte

Ermitteln Sie mit AXIS IP Utility und AXIS Device Manager die Axis-Geräte im Netzwerk und weisen Sie ihnen unter Windows® IP-Adressen zu. Beide Anwendungen sind kostenlos und können von *[axis.com/support](https://www.axis.com/support)* heruntergeladen werden.

AXIS IP Utility:

- Durchsucht Netzwerke nach Geräten
- Ändert statische IP-Adressen

AXIS Device Manager:

- Durchsucht Netzwerke nach Geräten
- Weist IP-Adressen zu
- Richtet Kennwörter ein
- Zeigt den Verbindungsstatus an
- Führt Aufgaben auf mehreren Geräten gleichzeitig durch
- Verwaltet Firmwareaktualisierungen
- Konfiguriert Geräteparameter

Für weitere Verfahren, siehe *Andere [Verfahren](#page-6-0) auf Seite [7](#page-6-0)* .

## **Unterstützte Browser**

Das Gerät kann mit den folgenden Browsern verwendet werden:

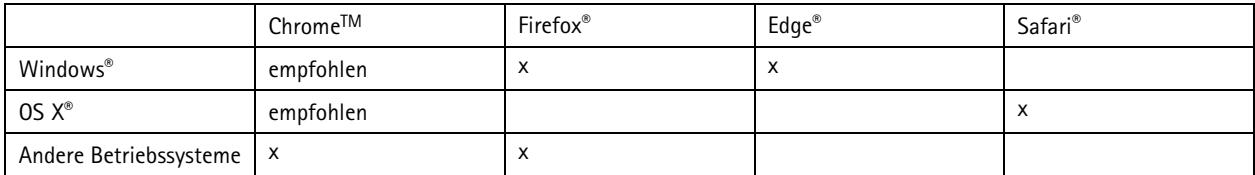

Weitere Informationen zu empfohlenen Browsern finden Sie unter *[www.axis.com/browser-support](https://www.axis.com/browser-support)*

### **Informationen zu Standard-IP-Adressen**

Axis-Geräte sind für die Verwendung in einem Ethernet ausgelegt. Um auf die Webseiten der Kamera zugreifen zu können, ist eine IP-Adresse erforderlich. In die meisten Netzwerke ist ein DHCP-Server eingebunden, der den angeschlossenen Geräten automatisch IP-Adressen zuweist.

Wenn Ihr Netzwerk über keinen DHCP-Server verfügt, ist die Standard-IP-Adresse 192.168.0.90.

### <span id="page-3-0"></span>AXIS IP Utility

## AXIS IP Utility

#### Beachten

Der AXIS IP Utility ausführende Computer muss sich im selben Netzwerksegment (physischen Subnetz) befinden wie das Axis-Gerät.

#### **Auf das Gerät im Netzwerk zugreifen**

- 1. Das Gerät an die Stromversorgung und das Netzwerk anschließen.
- 2. AXIS IP Utility starten. Es werden automatisch alle Geräte des Netzwerks aufgelistet.
- 3. Um auf das Gerät über einen Browser zuzugreifen, in der Liste den Namen doppelklicken.

#### **Die IP-Adresse eines Gerätes ändern**

- 1. AXIS IP Utility starten. Es werden automatisch alle Geräte des Netzwerks aufgelistet.
- 2. Durch Rechtsklicken ein Gerät wählen und die Option **Gewähltem Gerät neue IP-Adresse zuweisen** anklicken.
- 3. Eine verfügbare IP-Adresse eingeben und **Zuweisen** anklicken.
- 4. Um auf das Gerät über einen Browser zuzugreifen, in der Liste den Namen doppelklicken.

## <span id="page-4-0"></span>AXIS Device Manager

## AXIS Device Manager

### **Auf das Gerät im Netzwerk zugreifen**

- 1. Das Gerät an die Stromversorgung und das Netzwerk anschließen.
- 2. Den AXIS Device Manager starten.
- 3. Um eine Verbindung mit einem Server herzustellen, **Hauptmenü <sup>&</sup>gt; Server <sup>&</sup>gt; Neue Verbindung** aufrufen:
	- Wenn sich der Server im Netzwerk befindet, die Option **Remote Server** wählen und einen Server aus dem Aufklappmenu wählen oder in das Feld **Remote Server** eine IP-Adresse oder DNS-Adresse eingeben.
	- Wenn der Server lokal ausgeführt wird, die Option **Dieser Computer** wählen.
- 4. Um sich als der aktuelle Windows-Benutzer anzumelden, die Option **Anmelden** anklicken.

Wenn die Option **Als aktueller Benutzer anmelden** nicht verwendet wird, müssen im nächsten Schritt ein Benutzername und ein Kennwort eingegeben werden.

- 5. Geräte hinzufügen:
	- AXIS Device Manager durchsucht das Netzwerk automatisch nach verbundenen Axis-Geräten und fügt sie zur Geräteliste hinzu.
	- Um Geräte manuell hinzuzufügen **Geräteverwaltung <sup>&</sup>gt; Geräte hinzufügen** aufrufen. Die hinzuzufügenden Geräte aus der Liste wählen, **Weiter** und dann **Fertigstellen** anklicken.
	- Um Geräte aus einem IP-Adressenbereich hinzuzufügen **Geräteverwaltung <sup>&</sup>gt; Geräte aus IP-Bereich hinzufügen** wählen.
	- Um einem Gerät eine bestimmte IP-Adresse hinzuzufügen, **Geräteverwaltung <sup>&</sup>gt; Gerät über Adresse hinzufügen** aufrufen.
- 6. Um auf das Gerät über einen Browser zuzugreifen, in der Liste den Adressenlink doppelklicken.

### **Mehreren Geräten neue IP-Adressen zuweisen:**

Um das Verfahren zu beschleunigen, schlägt der AXIS Device Manager IP-Adressen aus einem definierten Bereich vor.

- 1. Im AXIS Device Manager die **Geräteverwaltung** aufrufen.
- 2. Die zu konfigurierenden Geräte wählen und dann **Gewähltem Gerät IP-Adresse zuweisen** anklicken .
- 3. Im Dialogfeld der **Gerätewartung** die Option **Ja** anklicken.
- 4. Die Option **Folgenden IP-Adressbereich zuweisen** wählen.
- 5. Um den vorgeschlagenen IP-Adressbereich zu ändern, einen anderen Bereich in das Feld **IP-Adressbereich** eingeben.
- 6. **Weiter** anklicken.
- 7. Um eine beliebige IP-Adresse zu ändern, das betreffende Gerät wählen und **IP bearbeiten** anklicken.
- 8. **Fertigstellen** anklicken.

### **Die IP-Adresse eines Gerätes ändern**

1. Das zu konfigurierende Gerät wählen und dann **Gewähltem Gerät IP-Adresse zuweisen** anklicken .

## AXIS Device Manager

- 2. Die Option **Folgende IP-Adresse zuweisen** wählen:
- 3. Die IP-Adresse, die Subnetzmaske und den Standardrouter eingeben.
- 4. **OK** anklicken.

## <span id="page-6-0"></span>Andere Verfahren

## Andere Verfahren

Die Liste unten führt andere Verfahren zum Zuweisen oder Ermitteln von IP-Adressen auf.

#### **Windows**®

• **UPnP**™

UPnP™ erkennt Axis-Geräte automatisch und fügt diese entweder zu **Netzwerk** oder **Mein Netzwerk** hinzu.

#### **Mac OS X**® **10.4 oder höher**

• **Bonjour** (nur anwendbar auf Browsern mit Unterstützung für Bonjour)

Das Bonjour-Lesezeichen des Browsers, wie zum Beispiel Safari, aufrufen und über Anklicken des Links die Weboberfläche aufrufen.

#### **Alle Betriebssysteme**

• **DHCP-Server**

Hinweise zum Anzeigen der Administrationsseiten des DHCP-Servers im Netzwerk finden Sie in der Benutzerdokumentation.

• **Gehostete Videodienste**.

Informationen zum Verbinden mit einem gehosteten Videodienst finden Sie in der Installationsanleitung des Dienstanbieters. Informationen und Hilfe zu lokalen Dienstanbietern finden Sie unter *www.axis.com/hosting*.

## <span id="page-7-0"></span>Schützen Sie Ihr Gerät besser

## Schützen Sie Ihr Gerät besser

#### **Informationen zu sicheren Kennworten**

#### Wichtig

Das voreingestellte Kennwort wird vom Axis-Gerät unverschlüsselt über das Netz gesendet. Um das Gerät zu schützen, nach dem ersten Anmelden eine sichere und verschlüsselte HTTPS-Verbindung einrichten und dann das Kennwort ändern.

Das Gerätekennwort ist der Hauptschutz für Ihre Daten und Dienste. Produkte von Axis geben keine Kennwortrichtlinien vor, da die Produkte unter den verschiedensten Bedingungen eingesetzt werden.

Doch zum Schutz Ihrer Daten empfehlen wir dringend:

- Das für jedes Produkt mitgelieferte Standardkennwort zu ändern.
- • Ein aus mindestens acht Zeichen bestehendes Kennwort zu verwenden, das bevorzugt von einem Kennwortgenerator erzeugt wurde.
- Das Kennwort geheim zu halten.
- Das Kennwort regelmäßig und mindestens jährlich ändern.

## **Ein sicheres Kennwort für den root-Benutzeraccount festlegen**

#### Wichtig

Der voreingestellte Administrator-Benutzername lautet **root**. Bei Verlust des Kennwortes für den root-Benutzeraccount muss das Gerät auf die Werkseinstellungen zurückgesetzt werden.

- 1. Geben Sie ein Kennwort ein. Befolgen Sie die Anweisungen zum Erstellen sicherer Kennwörter. Siehe *Informationen zu sicheren Kennworten auf Seite 8* .
- 2. Geben Sie das Kennwort erneut ein, um die korrekte Zeichenfolge zu bestätigen.
- 3. **Login erstellen** anklicken. Das Kennwort wurde konfiguriert.

### **Information zu Benutzerkonten**

Der root-Benutzeraccount ist mit sämtlichen Rechten versehen. Er darf deshalb nur für Verwaltungszwecke verwendet werden. Für den täglichen Gebrauch immer nur Benutzerkonten mit eingeschränkten Rechten anlegen. Dies verringert die Gefährdung des Administratorenkontos.

## <span id="page-8-0"></span>Weitere Informationen

## Weitere Informationen

- Das Benutzerhandbuch steht auf *axis.com* zur Verfügung.
- Unter *axis.com/support* finden Sie die aktuellen Firmwareversionen für Ihr Gerät.
- Nützliches Onlinetraining und Webinare finden Sie unter *axis.com/academy*.

Benutzerhandbuch Eine IP -Adresse zuweisen und auf das Gerät zugreifen Datum: November 2018 © Axis Communications AB, 2017 -2018 Artikel

Ver . M4.2 -Nr . T1 0125562